## **Calibrating the Photomultiplier Tube (PMT)**

The photomultiplier tube (PMT) requires calibration after replacing power supplies, any printed circuit boards, the PMT itself, or after a firmware upgrade.

If the PMT is not calibrated, the W2420 generates a warning message when:

- the W2420 enters its IDLE state
- the W2420 starts to acquire data

## **Tools/Materials Required:**

Slotted screwdriver

## **Procedure:**

- 1. Enter the Diagnostics mode.
- 2. Select 8 or scroll down to Service, then press **Enter**.
- 3. Enter the password, **1147**.
- 4. From the Service diagnostics menu, select 2 or Calibrate PMT.
- 5. Loosen the right screw slightly, and remove the left screw completely on the PMT mounting block to expose the PMT to some light.

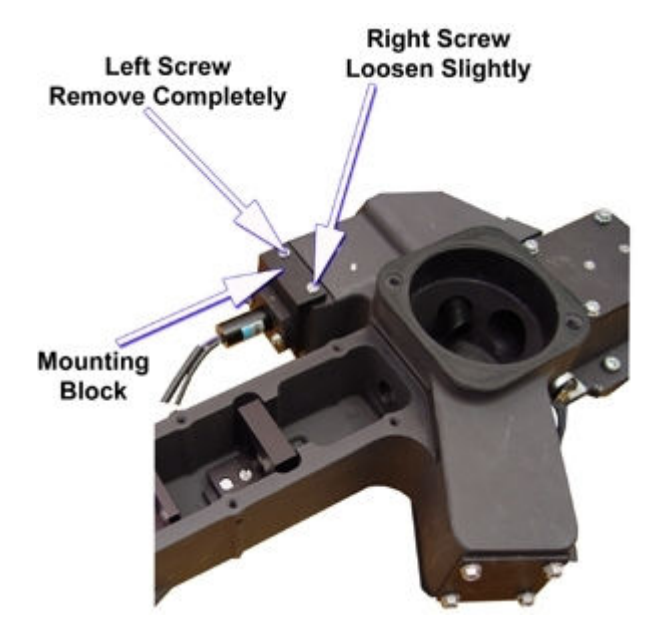

*PMT Mounting Block*

6. In the Calibrating PMT screen, adjust the value between a value of 1200 and 1900, steady-state by slightly moving the PMT mounting block.

*NOTE: If the value is peaking out at its maximum of 2.0, or fluctuating too much, cover the screw holes referred to in step 5 with a white piece of paper.*

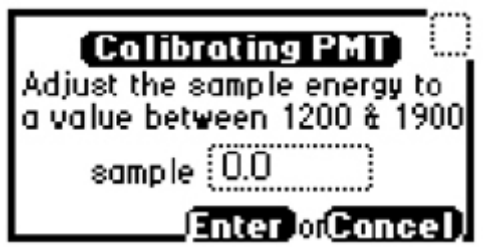

*Calibrating PMT Screen*

7. Once the value appears to be fairly stable, and while still firmly holding the PMT mounting block in position, press Enter. The screen will read, Calibrating.

*NOTE: If the mounting block is moved during the calibration you will get an error message at the end of the calibration that reads PMT calibration failed. Light level unstable (> 5% drift). If an error message occurs, cycle the power on the detector.*

- 8. If the calibration is successful, the Ro value will be 0.999. If so, push the PMT mounting block firmly to the optics chassis while re-fastening the mounting block screws. If not, redo the calibration.
- 9. Access the Detailed calibration data screen from the Service Diagnostics menu and copy all the values.
- 10. Record the values on a label and stick it over the existing label on the optics bench.

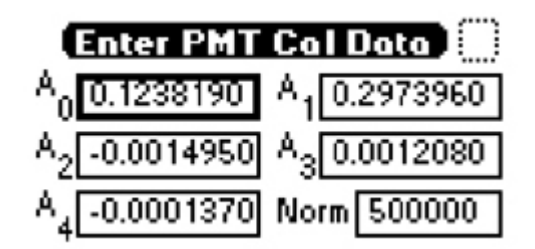

*Enter PMT Cal Data Screen*

11. Perform the Normalization service diagnostic.

*NOTE: If the PMT has already been calibrated, and this procedure is taking place as a result of a firmware upgrade that erases the NVRam, then the coefficients can be entered manually using the service diagnostic, Enter PMT Cal Data.*

12. Recycle the power on the detector.